# APPLICATION

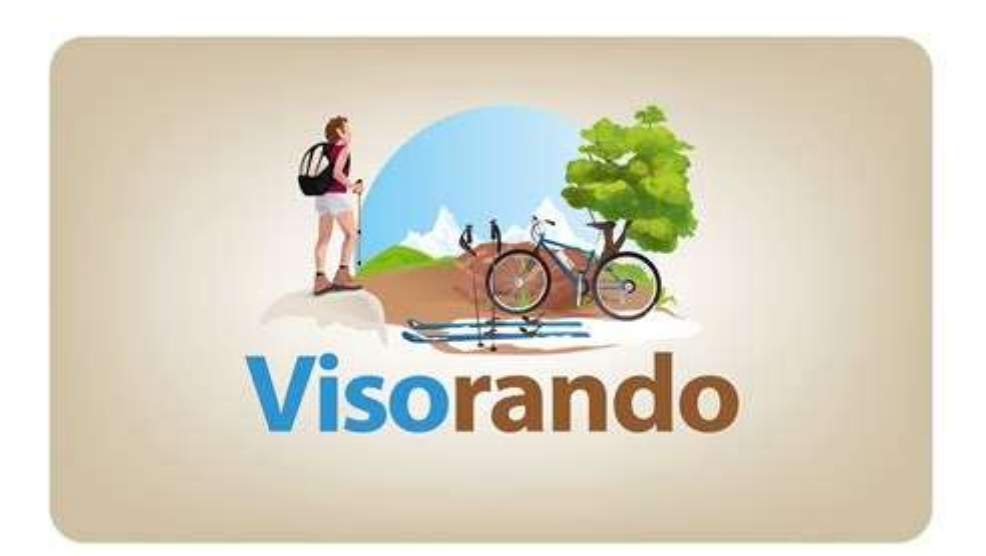

# Notice d'utilisation

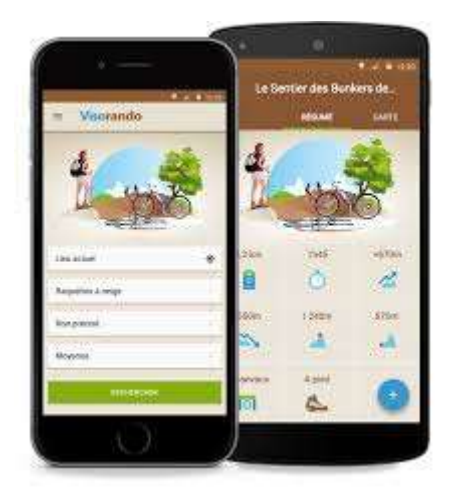

#### **INSTALLATION**

#### EN ALLANT SUR INTERNET

Chercher Application Visorando

Installer

# **Installer l'application Visorando**

# **Installer l'application sur un appareil Android**

<https://play.google.com/store/apps/details?id=org.visorando.android>

# **Installer l'application sur un iPhone/iPad**

<https://itunes.apple.com/fr/app/visorando-idees-de-randonnee/id969793415>

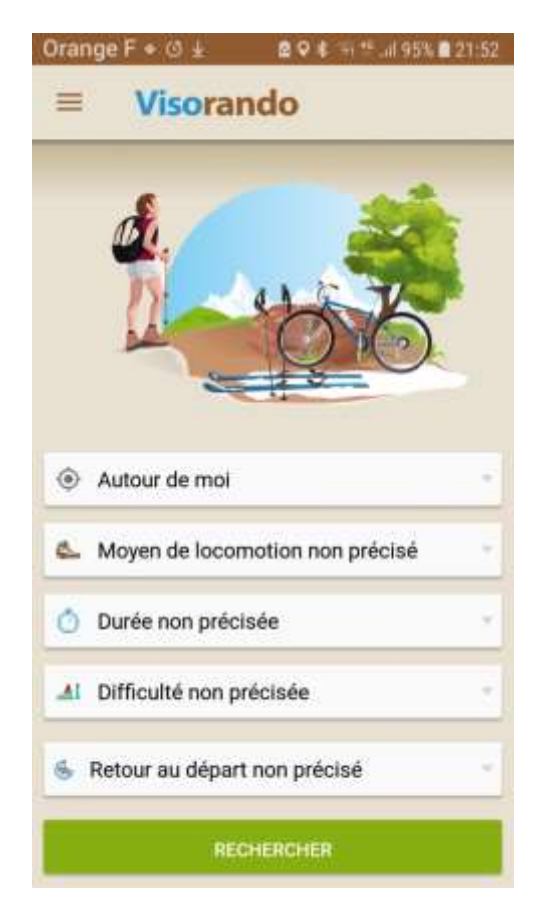

#### **CHERCHER UNE RANDONNEE**

Renseignez au fur et à mesure vos différents critères

#### Localité

Vous pouvez aussi simplement laisser « Autour de moi », dans ce cas-là, vous êtes géolocalisés et les circuits disponibles à proximité, vous sont proposés.

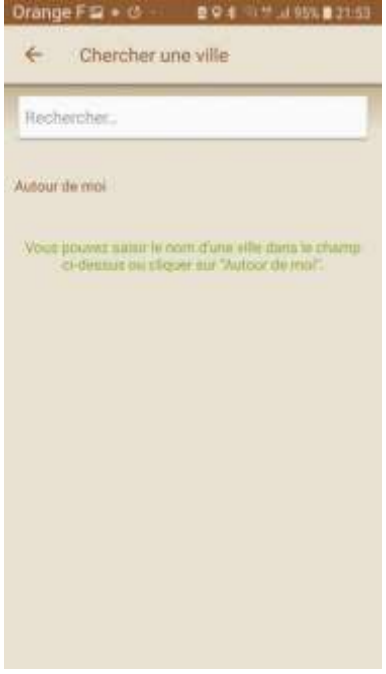

Saisir une commune : lorsque vous commencez à saisir des noms de communes apparaissent, cliquez sur celle que vous cherchez, si rien ne vous ai proposé lorsque vous saisissez le nom d'une commune, cela signifie qu'aucune randonnée n'est enregistrée avec cette dernière comme point de départ.

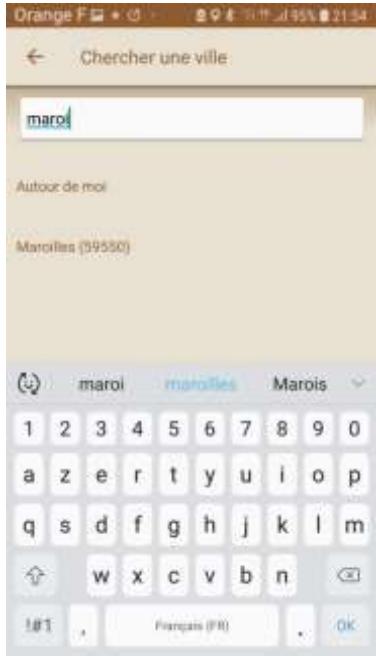

Résultat de la recherche

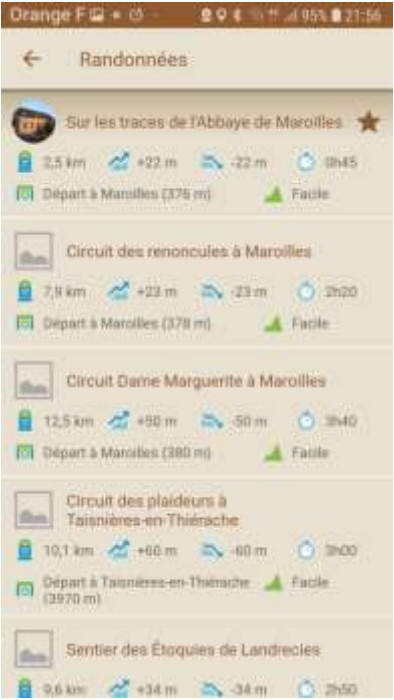

#### Moyen de locomotion

Non précisé : tout type de randonnée vous est proposé (pédestre, vélo, équestre…) Sélectionnez

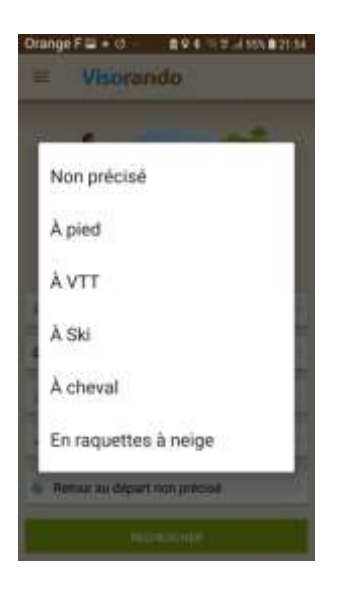

### Durée Non précisée : toute durée de – d'1h à plusieurs jours. Sélectionnez une durée

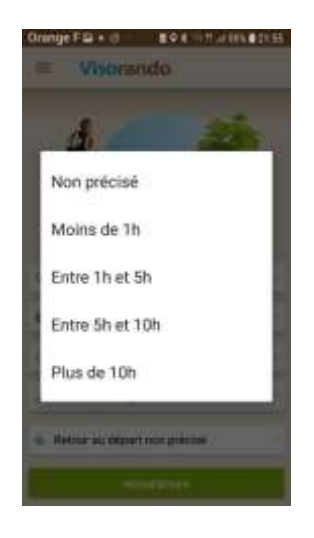

#### Difficulté

Non précisée : tout type Sélectionnez le niveau de difficulté

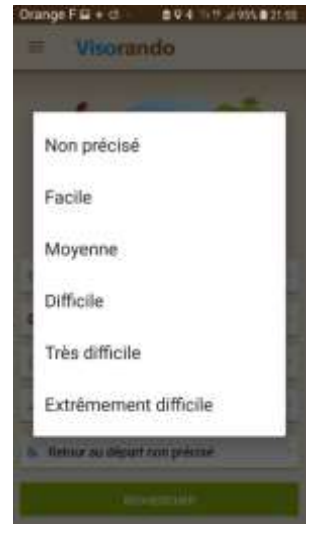

#### Retour au départ non précisé

Non précisé : ensemble de l'offre Sans retour au départ : lieux de départ et retour différents Avec retour au départ : boucle

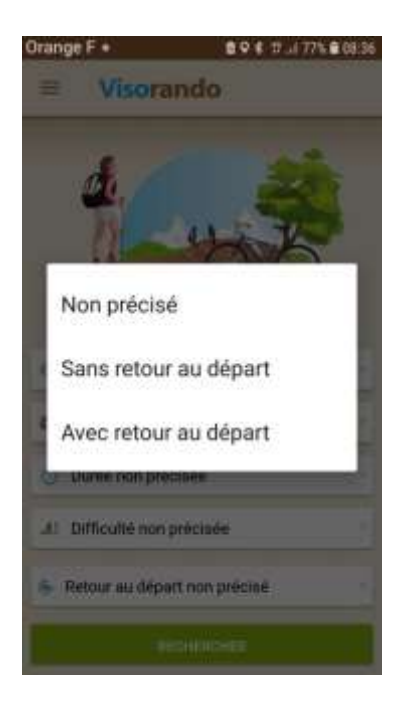

#### **RANDONNEE**

Lorsque vous avez choisi votre randonnée Vous disposez d'informations générales/circuit

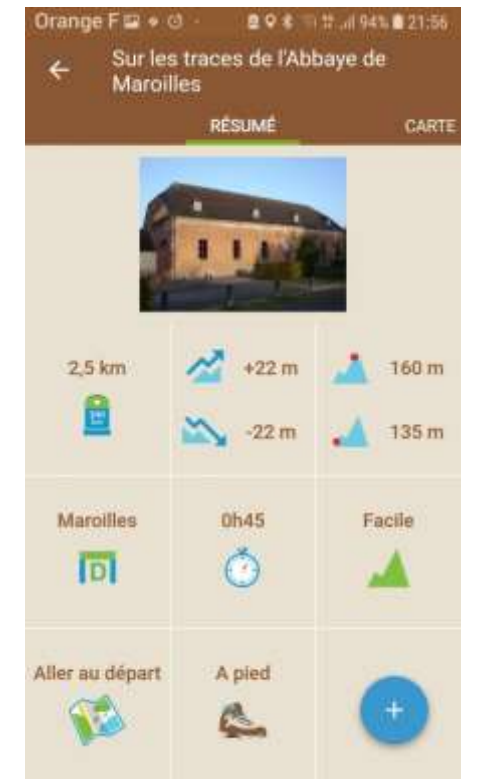

*Distance Dénivelé Altitude Lieu point de départ Durée de la randonnée Niveau de difficulté*

#### *Allez au point de départ*

Pour basculer sur un GPS (maps, waze par exemple si vous les avez installé sur votre mobile) pour

vous indiquer comment vous rendre au point de départ.

*Type de locomotion* (pied, VTT, cyclo, équestre…) +

*Partager :* envoyer par mail la randonnée à quelqu'un. Celle-ci reçoit un lien pour télécharger la fiche de randonnée sur le site internet www.visorando.fr

*Mettre en cache :* TRES IMPORTANT : pour enregistrer la carte de la randonnée et en disposer en zone non couverte. Important de balayer la carte là où on a du réseau avant la mettre en cache et de partir.

*Ajouter aux favoris* : si on souhaite la conserver sur son mobile et ne pas devoir aller la rechercher à chaque fois ; utile si on refait les circuits plusieurs fois.

Si vous avez déjà enregistré la randonnée en favori : on ne vous propose plus de l'ajouter mais de la supprimer.

*Démarrer cette randonnée :* pour commencer

#### **PARAMETRAGE DE L'APPLICATION**

Vous avez la possibilité avant chaque départ en randonnée de régler certaines fonctionnalités à votre convenance.

Cliquez sur les trois petits traits horizontaux en haut à gauche

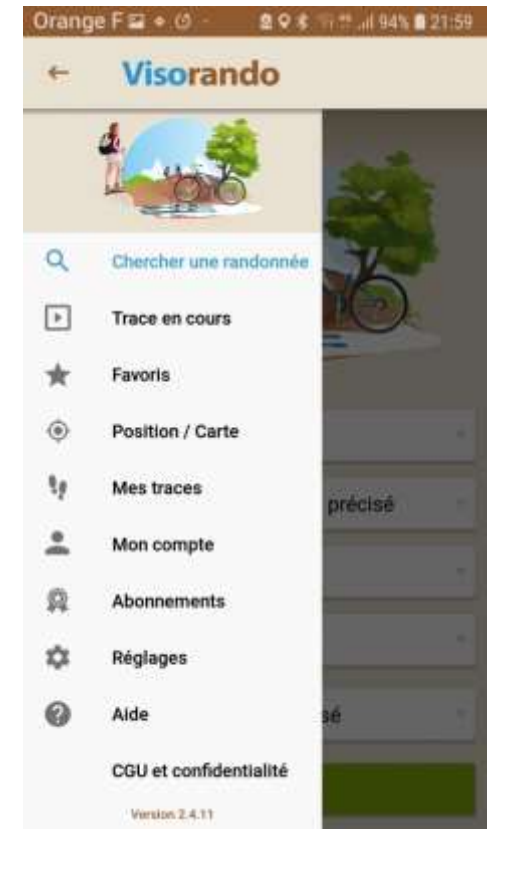

Chercher une randonnée Vous revenez sur l'écran principal

#### Trace en cours

Si vous effectuez une randonnée, vous êtes « suivis ».

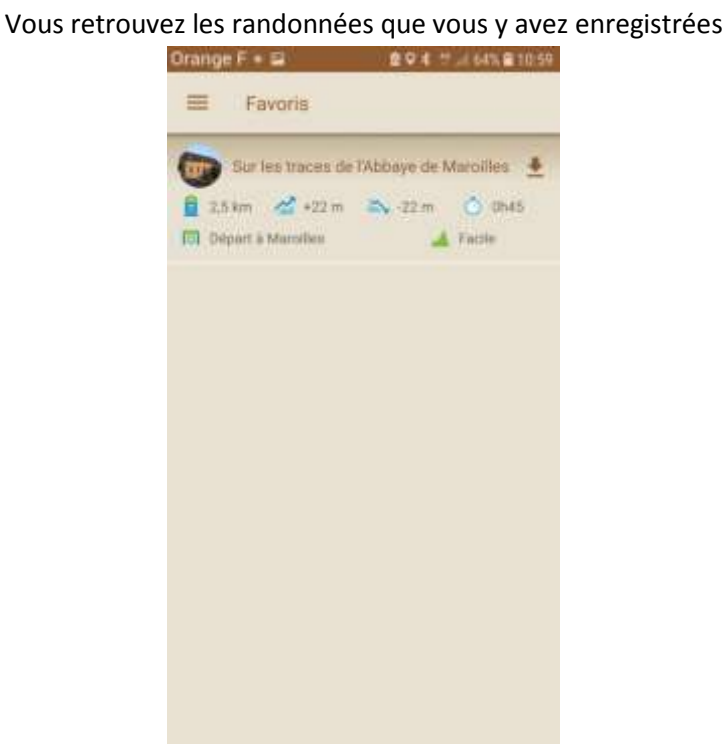

#### Favoris

#### Position/carte

Vous y trouvez les données suivantes de l'endroit où vous êtes :

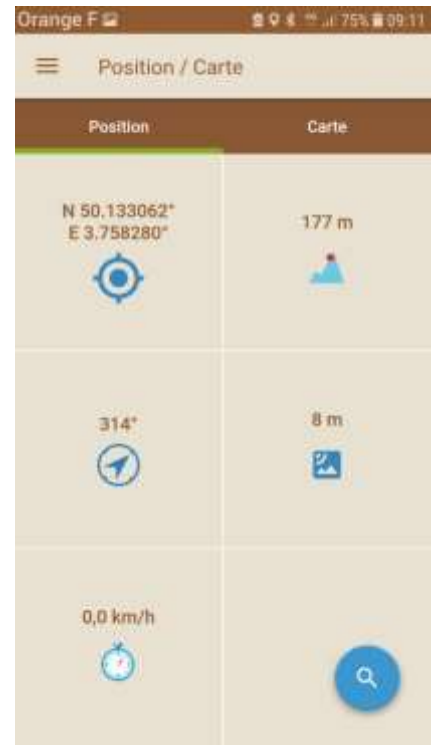

#### Coordonnées GPS, l'altitude, orientation, dénivelé, votre vitesse.

#### Mes traces

L'application vous permet d'enregistrer votre trace lors d'une randonnée, d'un footing, ...

Pour commencer une trace, il vous suffit de cliquer, dans le menu, sur 'Démarrer une trace'. Vous pouvez ensuite voir plusieurs données sur votre trace en cours en cliquant dans le menu sur 'Trace en cours' :

- voir différents paramètres concernant la trace en cours dans l'onglet résumé (temps, distance, dénivelés, altitudes maximales et minimales,...) ;
- voir le tracé de la trace en cours dans l'onglet carte ;
- voir votre position dans l'onglet carte avec le tracé de la trace en cours ;
- voir le diagramme de dénivellation de la trace en cours : onglet 'Dénivelé'.

Quand vous avez terminé la trace, cliquez sur '+' puis 'Arrêter la trace'. Vous avez également la possibilité de la mettre en pause et de la reprendre plus tard.

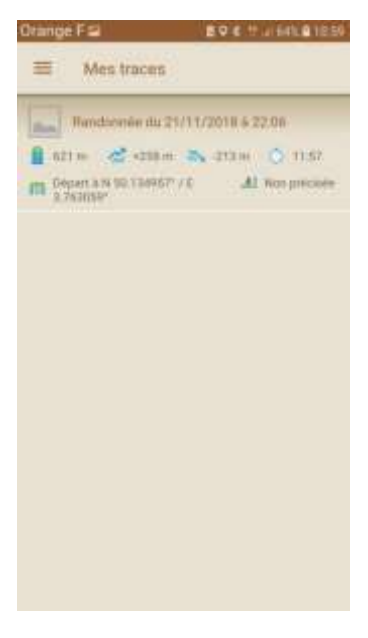

#### Mon compte

Possibilité d'en créer un pour bénéficier de fonctionnalités supplémentaires

#### Abonnements

Possibilité de bénéficier de fonctionnalités supplémentaires auprès d'IGN (payant)

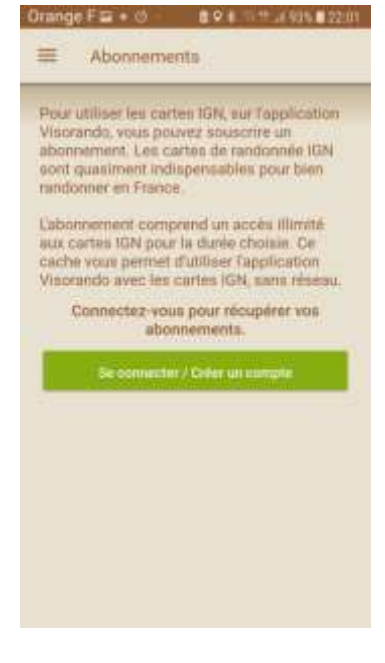

#### Réglages

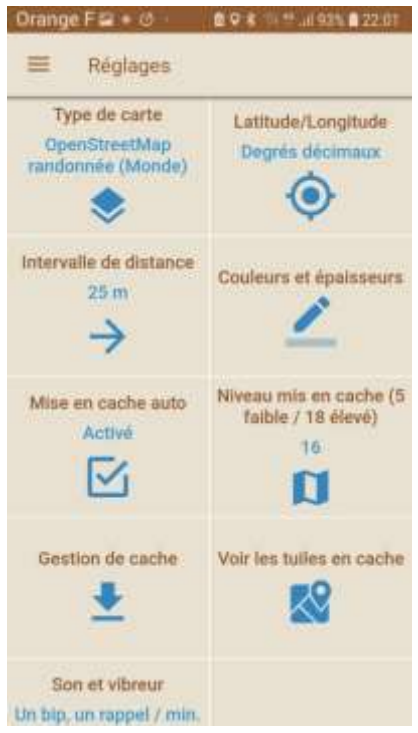

*Type de carte* Gratuit : OpenSteetMap (Monde) conseillé Attention éviter IGN gratuit au début mais ensuite payant

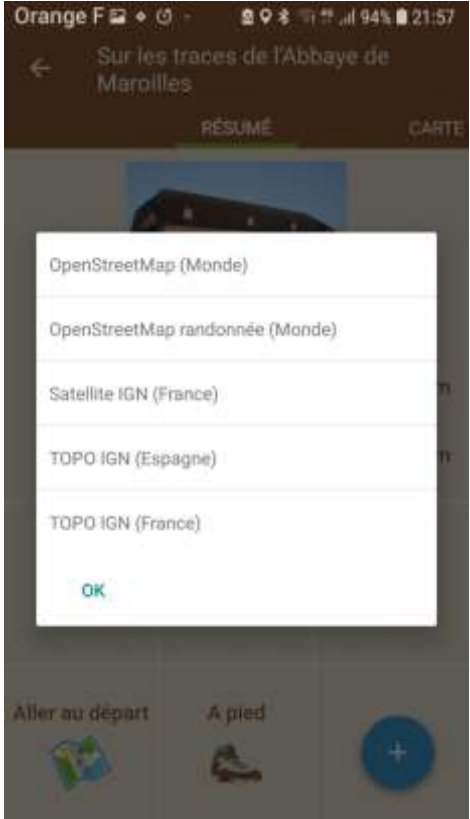

# *Latitude/longitude* Coordonnées de géolocalisation Conseil : rester en degrès décimaux (utilisé en France)

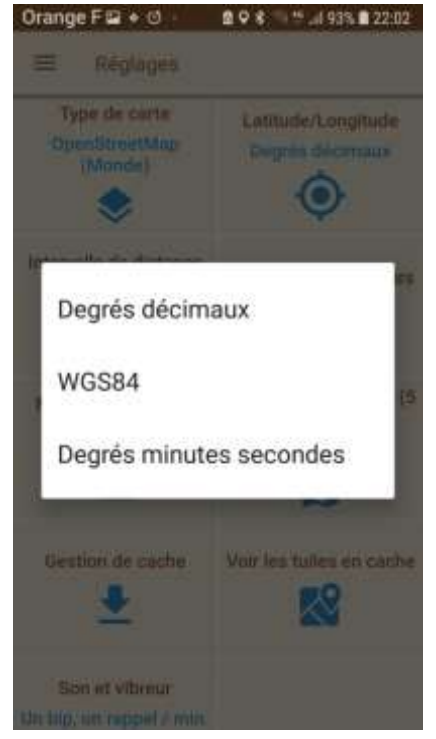

*Intervalle de distance* Enregistrement d'1 point de votre trace

#### Conseil : laisser 25m

#### *Couleurs et épaisseurs*

Intéressant si vous avez des problèmes de vue ou pour distinguer certaines couleurs. Vous pouvez régler l'épaisseur du trait représentant le parcours et changer la couleur du trait.

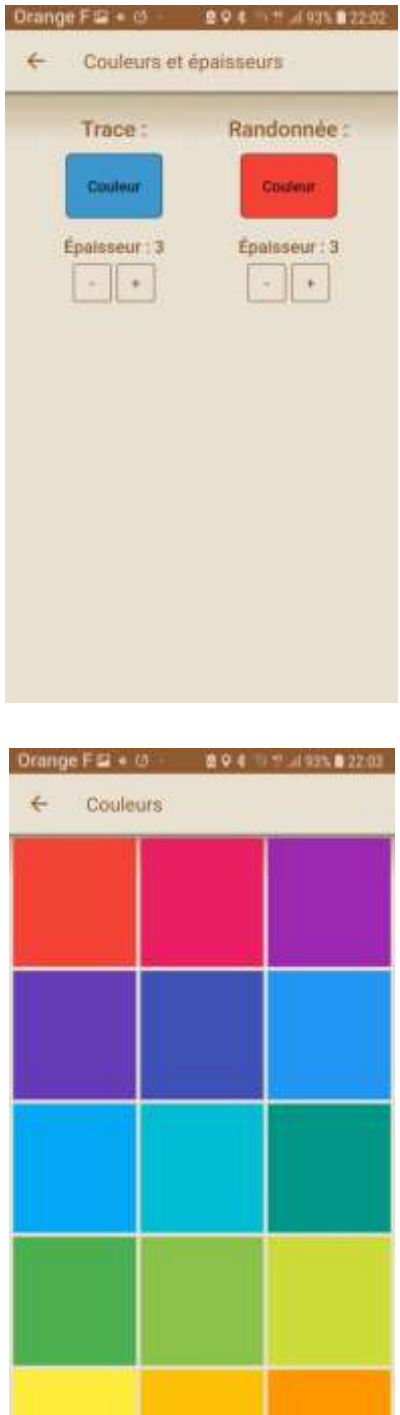

*Mise en cache auto* Activité/désactivé Conseil : laissez « Activé » pour disposer de la randonnée même en zone non couverte par le réseau

Niveau mis en cache (5 faible/18 élevé) Conseil : laissez 16 par défaut Si vous mettez +, cela prend plus de place sur votre espace de stockage Manque d'efficacité

> *Gestion de cache* De temps en temps, videz le cache pour libérer de l'espace

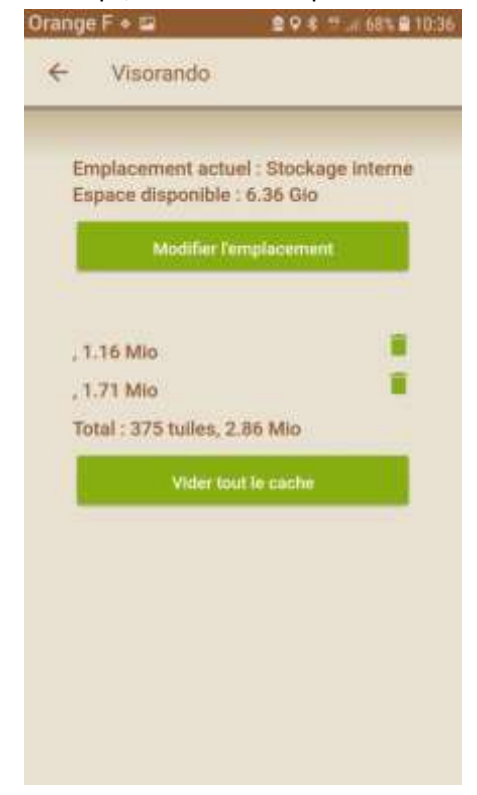

#### *Voir les tuiles en cache*

Pour voir si un fond de carte est bien disponible hors-connexion, deux solutions sont possibles.

## **En visualisant directement les tuiles en cache**

Allez dans le menu 'Réglages', puis cliquez sur 'Voir les tuiles en cache'. Vous pouvez alors vous déplacer et zoomer/dézoomer pour voir si la zone voulue est bien enregistrée sur votre appareil.

# **En utilisant le mode avion**

- 1. Quittez l'application Visorando
- 2. Activez le mode avion de votre appareil (sans aucune connexion à internet donc)
- 3. Ouvrez l'application Visorando
- 4. Allez sur les zones dont vous avez besoin pour randonner et vérifiez que le fond de carte est bien présent. Jouez sur le zoom pour être sûr que tous les niveaux de zoom sont bien présents.

Pensez à faire cette manipulation avant de randonner, tant que vous avez encore du réseau. Si vous n'avez plus de réseau, vous ne pourrez plus mettre en cache les tuiles manquantes.

### *Son et vibreur* Intéressant : un bip vous alerte afin de ne pas vous égarer par sonnerie ou vibration Par défaut un bip, un rappel/min

#### Aide

Mode d'emploi de l'application

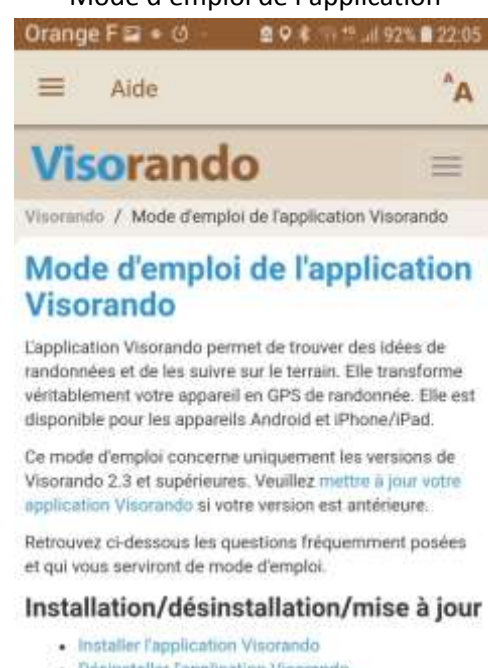

- · Désinstaller l'application Visorando
- Mettre à jour l'application Visorando

#### Recherche d'une idée de randonnée

- · Trouver une idée de randonnée
- · Dans quelle base de données l'application cherche telle les randonnées?
- · Est-il possible de choisir le rayon de recherche autour de ma nosition ou de la commune